# **FR/Writer/Styliste**

De The Document Foundation Wiki < FR/Writer

# **Comment modifier un style de paragraphe avec le styliste**

#### **Sommaire**

- 1 Comment modifier un style de paragraphe avec le styliste
	- 1.1 Un peu de Style avec le Styliste
	- 1.2 Le Styliste et les paragraphes
	- 1.3 Modifier un Style existant
	- 1.4 La police
	- 1.5 Les retraits et écarts
	- 1.6 Les tabulations
	- 1.7 L'arrière-plan
	- 1.8 Appliquer le style

## **Un peu de Style avec le Styliste**

Vous entendrez souvent parler de cet outil parce qu'il est celui qui vous permet de mettre rapidement en forme votre document.

Vous pouvez l'afficher :

- en sélectionnant le menu **Format** > **Styles et formatage**,
- en cliquant sur **F11**,
- en cliquant sur la 1e icône à gauche de la barre Formatage.

Dans la copie d'écran de la figure 1, sont affichés les styles que vous pouvez affecter aux paragraphes (Titre, Titre de niveau 1...). Plusieurs styles préformatés vous sont proposés par défaut, mais bien sûr vous pouvez les modifier ou créer vos propres styles.

Si vous cliquez sur la  $2<sup>e</sup>$  icône, vous avez alors accès aux styles de caractères (gras, police, défilement du texte...). La 3<sup>e</sup> concerne les styles de cadres, et les deux dernières aux styles de pages (format portrait ou paysage...) et de numérotation (puces, images, nombres...).

Le pot de peinture vous permet de remplir un paragraphe du style sélectionné. La dernière icône permet de créer un nouveau style à partir de la

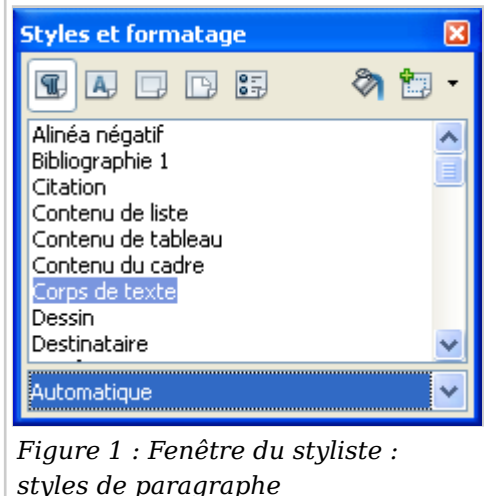

sélection, d'actualiser le style selon votre sélection ou encore de charger les styles d'autres fichiers.

Lorsque vous ouvrez le Styliste, c'est une fenêtre flottante qui s'ouvre. Pour le fixer et disposer d'un espace écran bien ordonné, double cliquez en maintenant la touche **Ctrl** sur un espace libre dans la partie grise du Styliste, il viendra s'intégrer à la partie gauche de votre écran. Refaites la même chose pour le déclouer (ceci est valable pour le Navigateur et la Gallery). Vous pouvez également le faire glisser sur le bord droit ou gauche jusqu'à faire apparaître un cadre grisé. Vous disposez alors d'une poignée pour faire disparaître le styliste et le faire réapparaître au moment où il vous est à nouveau utile.

#### **Le Styliste et les paragraphes**

La première des choses à faire lorsque vous commencez un document, c'est de déterminer quels sont les **styles de paragraphe** qui vont être employés tout au long de celui-ci : les grands titres, les têtes de chapitres, les sous-titres et le corps de texte.

Il est d'usage que le plus grand titre porte le style Titre, puis de descendre la hiérarchie en utilisant Titre 1; Titre 2, jusqu'au style Corps de texte.

Dans la fenêtre qui s'ouvre, par défaut c'est l'onglet **Styles de Paragraphe** qui s'affiche. Un grand nombre de styles est proposé par défaut, avec un formatage correspondant à la fonction du paragraphe. Il ne vous reste plus qu'à faire un clic droit de la souris sur l'un d'entre eux afin d'en ouvrir le menu contextuel et de le modifier ou d'en créer un nouveau.

Si vous cliquez sur **Nouveau**, cela veut dire que vous allez créer un nouveau style s'appuyant sur celui que vous avez sélectionné.

#### **Modifier un Style existant**

C'est pourquoi nous allons choisir **Modifier**, afin de les adapter au mieux à ce que nous désirons, tant en matière de caractère, que d'espacement, etc. Lorsque vous avez sélectionné '**Modifier'**, une nouvelle fenêtre de sélection s'affiche :

L'onglet '**Gérer'** vous informe du nom du style, du style qui se sélectionnera automatiquement à la suite de celui-ci (dans notre copie d'écran nous avons choisi 'Titre 2') et le style qui lui est lié.

La **Catégorie** est grisée parce que nous avons choisi de modifier un style existant et non d'en créer un. Sous le descriptif '**Contient'** vous avez un aperçu des attributs de ce style.

Dans l'ensemble, vous connaissez certainement la signification des onglets que contient cette fenêtre de dialogue. Nous allons cependant en détailler quelques-uns. Sachez que vous retrouverez à peu près toujours la même chose pour les autres styles.

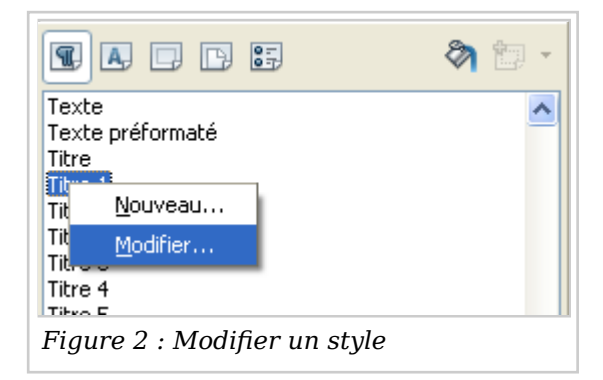

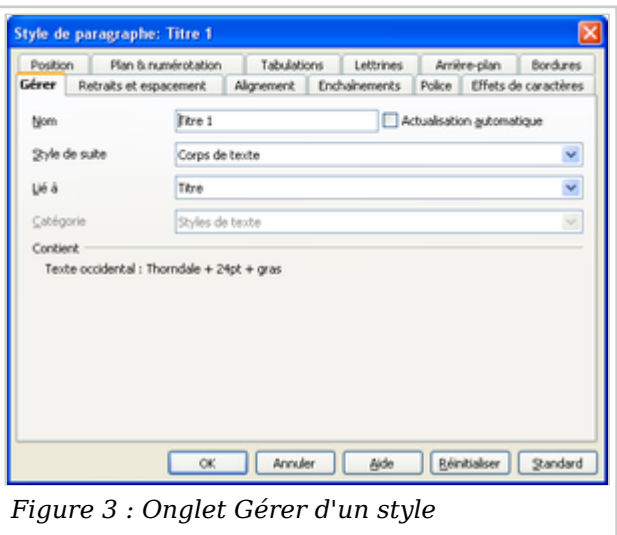

*Note : vous créerez un nouveau style de paragraphe exactement de la même façon, il vous suffit de choisir 'nouveau' à la place de 'modifier' et de nommer le style. Pour l'appliquer à un paragraphe déjà saisi, vous procéderez de la même manière qu'expliqué ci-dessus.*

## **La police**

Cliquons sur l'onglet '**Police'**

- choisissez la police avec laquelle vous voulez travailler, une information sur la police vous est donnée sous son exemple,
- son style,
- sa taille est ici exprimée en pourcentage. Du fait que le style Titre 1 est lié au style Titre, la taille est calculée en fonction de celle du Titre. Par défaut le style Titre est de 14 pt, si vous ramenez la valeur à 100% ; vous aurez donc également une taille de 14 pt pour le Titre 1,
- choisissez la couleur de la police que vous désirez utiliser,
- choisissez la langue dans laquelle l'orthographe sera vérifiée (vous

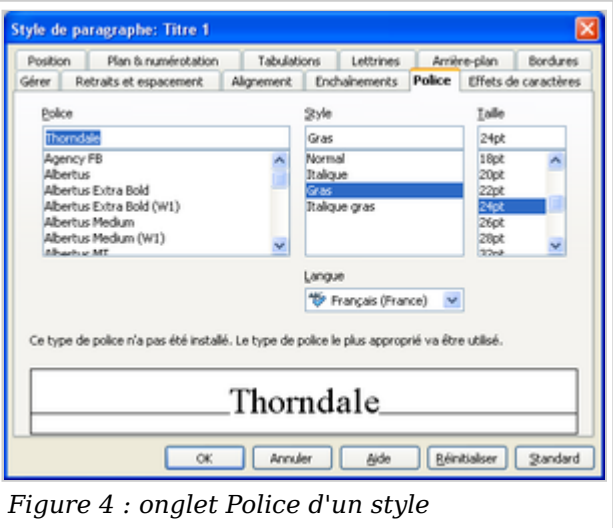

- pouvez spécifier ici une autre langue, pour un paragraphe en anglais pas exemple), le bouton **Réinitialisation** vous permet de remplacer les modifications que vous venez d'apporter par les paramètres qui étaient valables à l'ouverture de la boite de dialogue,
- le bouton **Par défaut** rétablit les paramètres par défaut du logiciel.

#### **Les retraits et écarts**

Intéressons-nous maintenant à l'onglet **Retraits et espacements** :

Nous allons voir à quoi correspondent tous ces retraits :

- **Avant le texte** : signifie que le paragraphe sera décalé de la marge de gauche (si le texte s'écrit de gauche à droite) d'autant de centimètres que vous l'avez indiqué
- **Après le texte** : idem par rapport à la marge de droite,
- **Première ligne** : la première ligne du paragraphe sera décalée d'autant de centimètres par rapport au reste du paragraphe. Ce retrait peut être positif (vers la droite) ou négatif (vers la gauche)

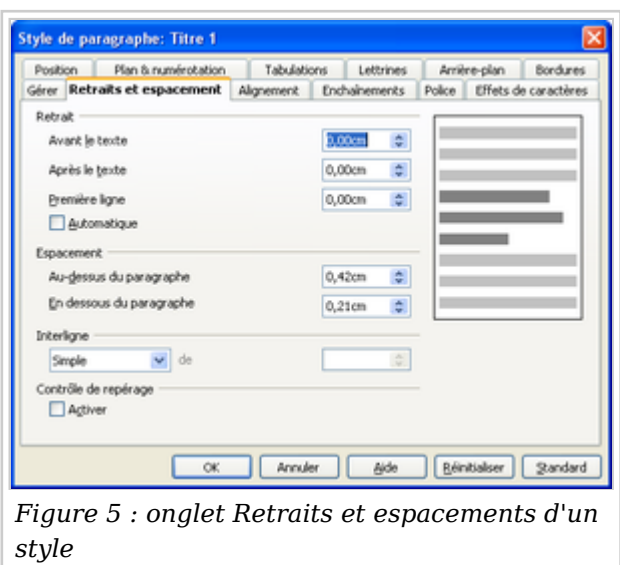

Les écarts maintenant :

- **Au-dessus du paragraphe** : distance par rapport à la dernière ligne du précédent paragraphe,
- **En dessous du paragraphe** : distance par rapport à la première ligne du prochain paragraphe,

*Note : les écarts au-dessus et en dessous s'additionnent avec ceux indiqués pour les autres styles !*

L'interligne indique la distance entre les lignes à l'intérieur du paragraphe.

Le contrôle de repérage permet, lorsqu'il est activé, de faire que les pages imprimées en vis à vis, aient des lignes à la même hauteur (comme dans un livre).

### **Les tabulations**

Savez-vous ce qu'est une **tabulation** ? Non, alors rendez-vous sous cet onglet.

Une tabulation est un petit repère qui s'inscrit dans la règle horizontale en haut de votre écran. Lorsque vous appuyez sur la touche avec deux flèches en sens inverse de votre clavier, votre curseur se déplace directement au repère affiché.

Imaginons que nous avons une série de noms à écrire avec des prix alignés à côté. Dans notre copie d'écran, nous avons placé une première tabulation à 2 cm, nous pourrions en placer une seconde à 6 cm

le **Type** vous indique dans quel sens va se faire l'écriture par rapport au taquet, à gauche, centrée, à droite, ou décimal. Décimal s'entend que la virgule est prise comme repère pour écrire le nombre. Lorsque vous cliquez

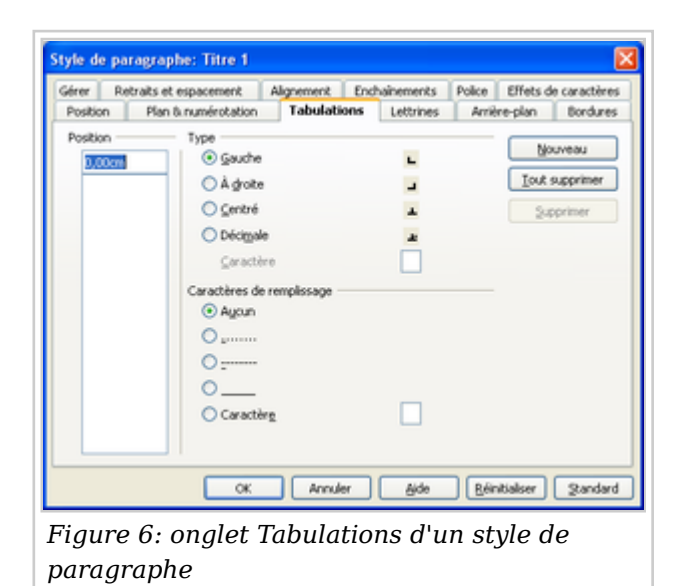

sur Décimal, le petit carré grisé 'Caractère' devient actif, pour vous permettre de choisir un autre signe que la virgule.

les **caractères de remplissage** sont ceux qui vont être placés entre le nom et le prix (pour suivre notre exemple), c'est souvent plus facile de suivre des lignes lorsqu'elles sont accompagnées de ces caractères. Cliquez sur le bouton désiré, mais là encore vous pouvez appliquer un autre caractère.

Voyons ce que donne notre exemple :

Remarquez dans la règle horizontale, les **repères** qui se sont affichés. Le premier pour la tabulation à droite, le second pour la tabulation décimale. D'autres petits repères existent par défaut, comme entre le 7 et 8. Ils s'annulent pour laisser la place à ceux que vous créez. Sur cette copie d'écran les caractères non imprimables ont été affichés.

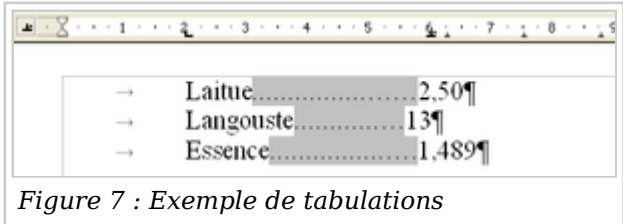

Il est ainsi possible de vérifier que le premier caractère est bien une tabulation. Remarquez comment les valeurs numériques s'alignent par rapport au séparateur décimal.

Si vous n'avez qu'une tabulation ponctuelle à créer, vous pouvez vous servir de cette icône  $\Box$ , située tout à fait à gauche de la règle. En cliquant dessus, vous avez accès aux différents types de tabulation.

Lorsque vous désirez annuler une tabulation, retournez sous l'onglet Tabulation, sélectionnez-la et appuyez sur le bouton **Supprimer**. Si vous appuyez sur le bouton **Supprimer tout** vous supprimerez toutes les tabulations que vous avez créées. Pour supprimer une tabulation ponctuelle, cliquez sur celle-ci dans la règle et glissez-la tout simplement hors de la règle.

## **L'arrière-plan**

Cet onglet permet de choisir une *couleur* ou une *image* à appliquer comme arrière-plan des paragraphes mis en forme.

- L'option *Image* permet de parcourir le poste de travail pour aller rechercher l'image à employer.
- L'option *Couleur* permet de préciser si la couleur choisie doit être appliquée :
	- au paragraphe entier.
	- aux caractères saisis.

La figure 9 montre le "rendu" de ces choix de couleur.

# **Appliquer le style**

Nous venons de voir comment personnaliser un style. Pour l'appliquer maintenant à un paragraphe déjà saisi :

- placez votre curseur dans le paragraphe qui doit contenir le style,
- dans le styliste, **double cliquez** sur le nom du style.

Si vous devez appliquer un style à de nombreux paragraphe, il vaut mieux alors utiliser la verseuse du styliste :

- cliquez une fois sur le style à appliquer,
- cliquez sur la verseuse (cf. Figure 10),
- cliquez dans le texte sur chacun des paragraphes où il faut appliquer le style ; vous pouvez vous déplacer avec l'ascenseur pour

atteindre d'autres parties du texte, ou encore mieux avec le navigateur ;

quand vous avez fini, appuyez sur la touche **Échap**.

Récupérée de « https://wiki.documentfoundation.org/index.php?title=FR/Writer/Styliste& oldid=84255 »

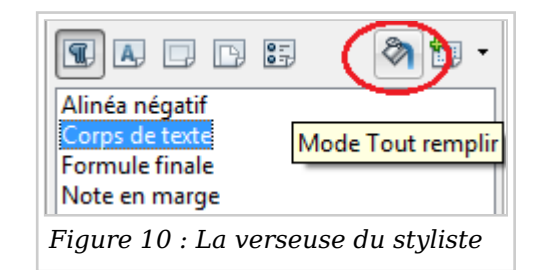

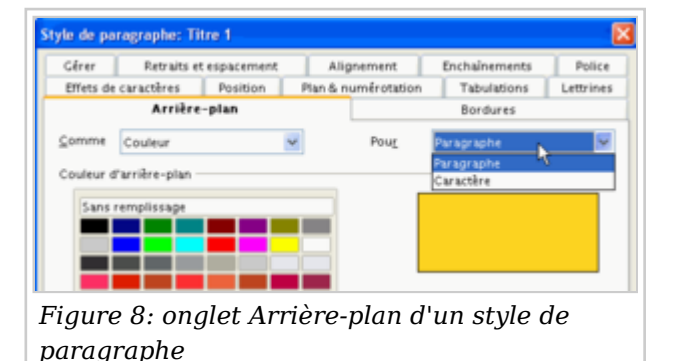

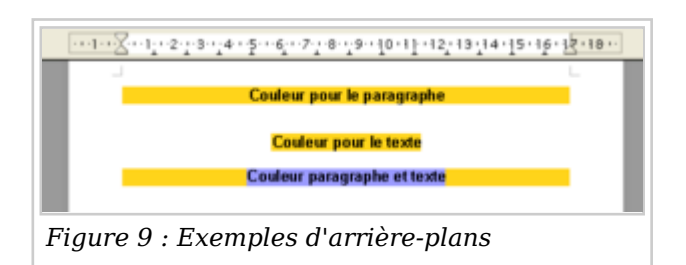

Catégorie : FR/Writer

Languages > EN > Main > Languages > FR > FR/Doc Utilisateur > FR/Writer

- Cette page a été modifiée pour la dernière fois le 2014-01-09 à 15:49:56 par Dennis Roczek. Basé sur le travail de Philippe CLEMENT, l'utilisateur de The Document Foundation Wiki et autres.
- Le contenu est disponible sous licence the Creative Commons Attribution-ShareAlike 3.0 Unported License, unless otherwise specified. This does not include the source code of LibreOffice, which is licensed under the Mozilla Public License v2.0. "LibreOffice" and "The Document Foundation" are registered trademarks of their corresponding registered owners or are in actual use as trademarks in one or more countries. Their respective logos and icons are also subject to international copyright laws. Use thereof is explained in our trademark policy (see Project:Copyrights for details). LibreOffice was based on OpenOffice.org.

If you do not want your writing to be edited mercilessly and redistributed at will, then do not submit it here. sauf mention contraire.